# Manual do Usuário Sistema Cadastro de Operadora - CADOP

 $A_{\text{GUT}}$ 

Manual para Realizar Atualização de Dados Cadastrais pelas Operadoras de Planos de Assistência à Saúde e Administradoras de Benefícios

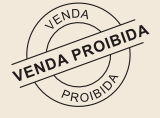

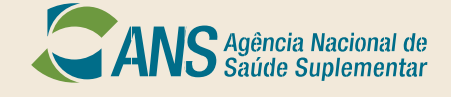

# Manual do Usuário Sistema Cadastro de Operadora - CADOP

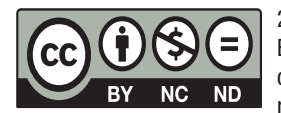

2021. Agência Nacional de Saúde Suplementar. Esta obra é disponibilizada nos termos da Licença Creative Commons – Atribuição – Não Comercial – Sem Derivações. Compartilhamento pela mesma licença 4.0 Internacional. É permitida reprodução parcial ou total desta obra, desde que citada a fonte.

Versão eletrônica

#### ELABORAÇÃO, DISTRIBUIÇÃO E INFORMAÇÕES:

AGÊNCIA NACIONAL DE SAÚDE SUPLEMENTAR – ANS Diretoria de Normas e Habilitação das Operadoras – DIOPE Gerência-Geral de Acompanhamento das Operadoras e Mercado – GGAME/DIOPE Gerência de Habilitação e Estudos de Mercado – GEHAE/GGAME/DIOPE Av. Augusto Severo, 84 – Glória CEP 20.021-040 Rio de Janeiro, RJ – Brasil Tel.: +55(21) 2105-0000 Disque ANS 0800 701 9656 gov.br/ans

#### DIRETORIA COLEGIADA DA ANS

Diretoria Colegiada da ANS Diretoria de Desenvolvimento Setorial – DIDES Diretoria de Fiscalização – DIFIS Diretoria de Gestão – DIGES Diretoria de Normas e Habilitação das Operadoras – DIOPE Diretoria de Normas e Habilitação dos Produtos – DIPRO

#### COORDENAÇÃO

Gerência de habilitação e Estudos de Mercado - GEHAE/GGAME/DIOPE Coordenadoria de Habilitação - COHAB/GEHAE/GGAME/DIOPE

#### PROJETO GRÁFICO

Gerência de Comunicação Social – GCOMS/SEGER/DICOL

#### Ficha Catalográfica

A265s Agência Nacional de Saúde Suplementar (Brasil).

 Sistema cadastro de operadora: manual do usuário. [recurso eletrônico] / Agência Nacional de Saúde Suplementar (Brasil). Diretoria de Normas e habilitação de operadoras. Rio de Janeiro: ANS,2022. 1,2MB; ePub.

1.Registro de operadoras. 4.Agência Nacional de Saúde Suplementar (Brasil). I. Título.

CDD 658.4012

# Manual do Usuário Sistema Cadastro de Operadora - CADOP

Manual para Realizar Atualização de Dados Cadastrais pelas Operadoras de Planos de Assistência à Saúde e Administradoras de Benefícios

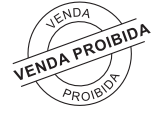

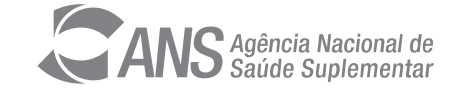

# LISTA DE FIGURAS

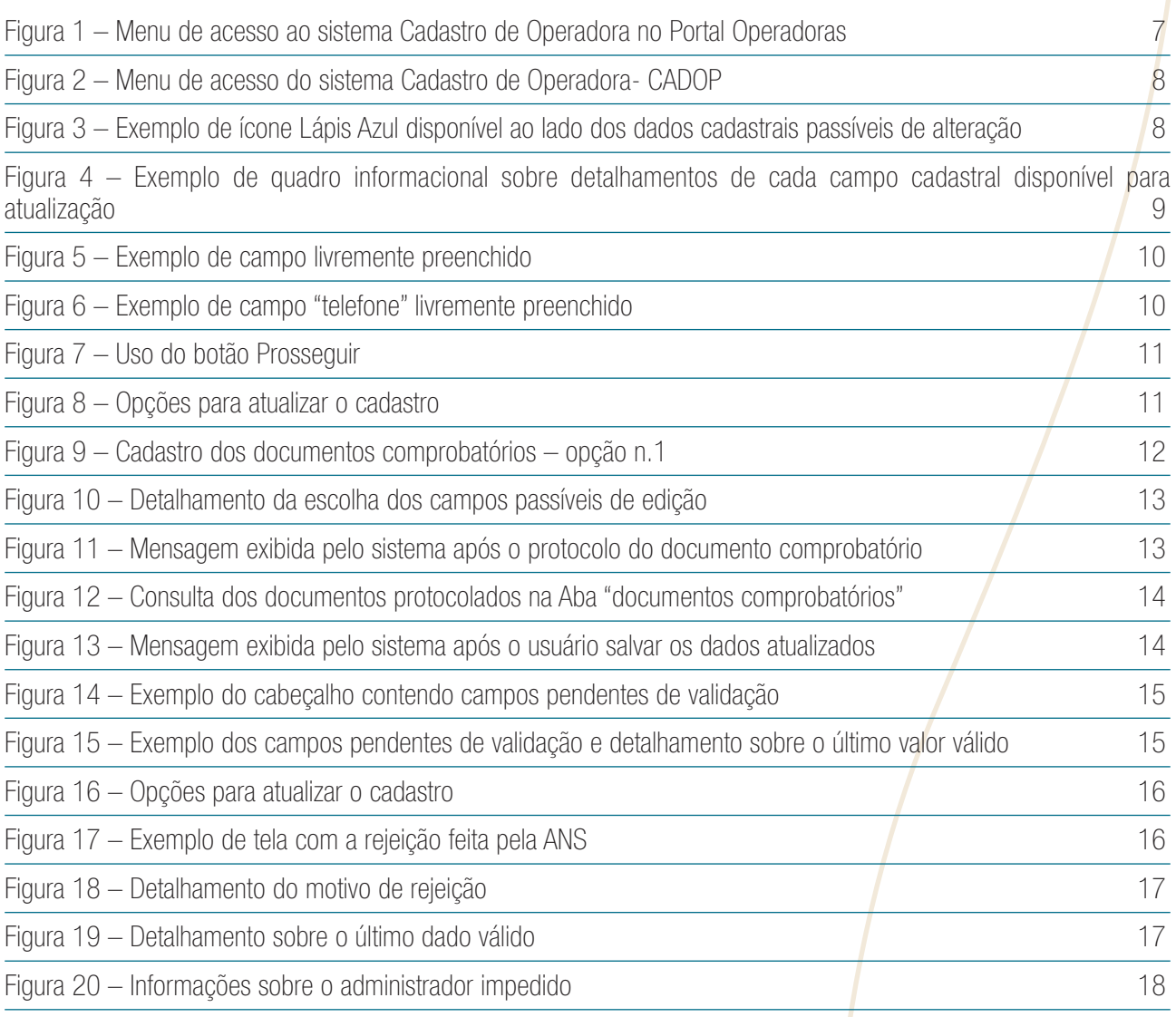

# LISTA DE TABELAS

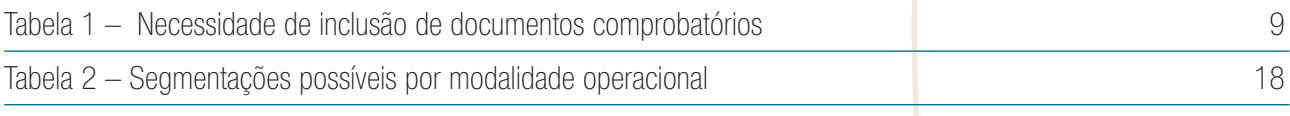

# SUMÁRIO

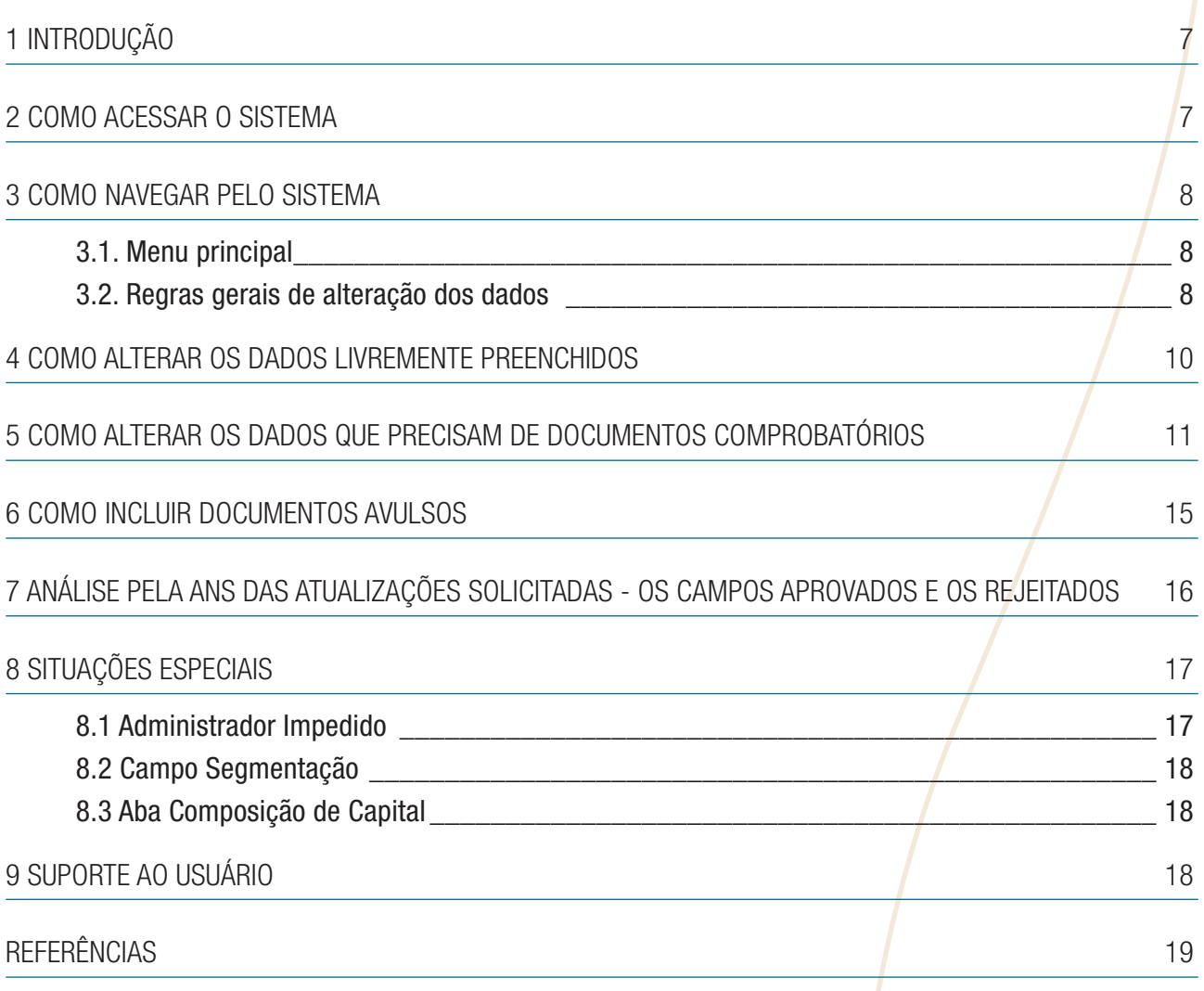

# 1 INTRODUÇÃO

O sistema Cadastro de Operadoras – CADOP é uma ferramenta utilizada para atualizar e armazenar os dados cadastrais das operadoras de planos de saúde e das administradoras de benefícios.

De acordo com o art. 16 da RN nº 543, de 2022 e posteriores alterações, todas as alterações dos dados cadastrais listados nos Anexos I e III da norma precisam ser informados à ANS no prazo de até 30 (trinta) dias a contar da ocorrência da alteração.

E se, anteriormente, as operadoras de planos de assistência à saúde e administradoras de benefícios faziam esse comunicado via peticionamento, o presente sistema passa a ser de uso obrigatório, nos termos do §4º do citado art. 16 da RN nº 543, de 20221 .

O sistema possibilitará que o próprio ente regulado altere seus dados, de acordo com os critérios regulamentados em normativos, que podem ser dependentes ou não de validação pela ANS.

Somente serão aceitas petições e inserção de documentos por meio do CADOP. Qualquer outra forma de peticionamento será desconsiderada.

### 2 COMO ACESSAR O SISTEMA

O acesso ao Cadastro de Operadora- CADOP é feito através do Portal Operadoras, disponível no link *[https://](https://www2.ans.gov.br/ans-idp) [www2.ans.gov.br/ans-idp](https://www2.ans.gov.br/ans-idp)*. O sistema faz parte do item de menu Operadora -> Cadastro de Operadoras. Caso o usuário não visualize esta opção no menu, deverá contatar o representante legal da operadora e solicitar o acesso ao sistema, conforme figura 1 abaixo:

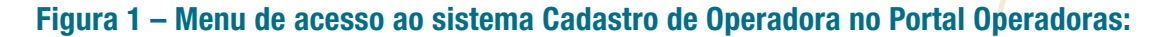

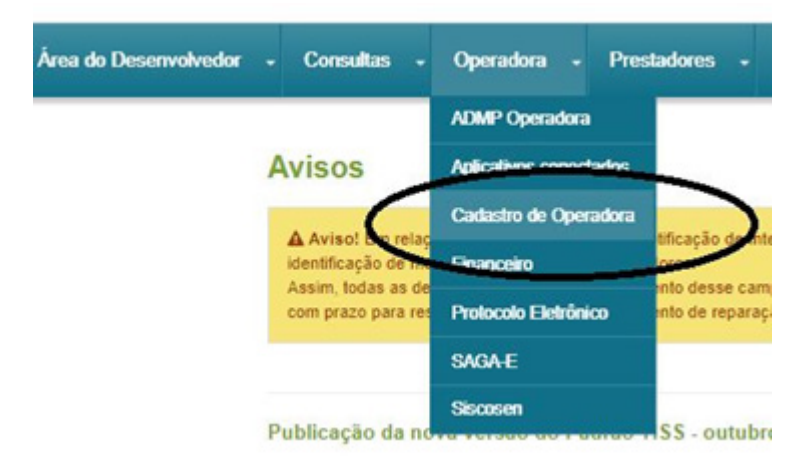

Fonte: Portal Operadoras, 2021.

§4º A ANS disponibilizará sistema de atualização das informações cadastrais em substituição aos fluxos estabelecidos no caput e §1º deste artigo, transformando-se no meio obrigatório para manter a situação de regularidade do registro. (Incluído pela RN nº 454, de 2020)

Art.16

<sup>(...)</sup>

## 3 COMO NAVEGAR PELO SISTEMA

A navegação no sistema será pelo menu principal com as opções abaixo:

#### **3.1 MENU PRINCIPAL**

- Início Exibe a página inicial do sistema.
- Operadora Exibe os submenus referentes à gestão do cadastro das operadoras e administradoras de benefícios (Cadastro de Operadoras; Cancelamento de Operadoras e Relatórios) , conforme figura 2 abaixo:

Figura 2 – Menu de acesso do sistema Cadastro de Operadora- CADOP:

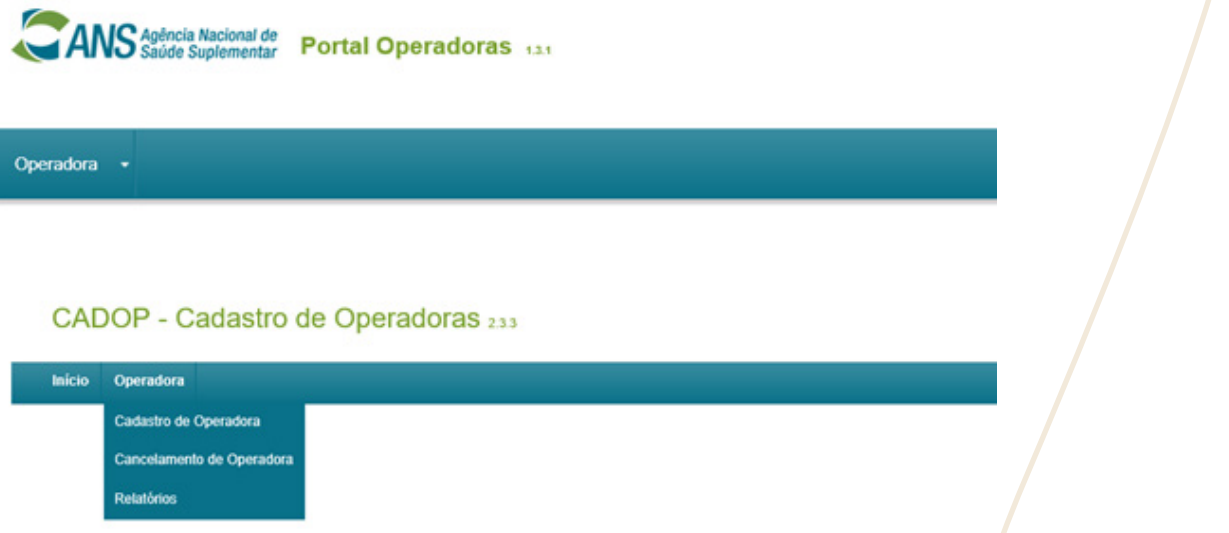

Fonte: Portal Operadoras, 2021.

#### **3.2 REGRAS GERAIS DE ALTERAÇÃO DOS DADOS**

Existem duas opções para a alteração dos dados das operadoras no CADOP – Cadastro de Operadora:

- livre preenchimento; ou
- passíveis de validação dependem de documentos comprobatórios e análise por parte dos servidores da ANS.

Ao serem apresentados nas telas, os campos para preenchimento dos dados poderão estar:

- disponíveis para preenchimento (fundo branco) livre preenchimento;
- bloqueados para preenchimento (fundo cinza) requerem fluxo de *upload* de documentos comprobatórios;
- pendentes de avaliação pela ANS (fundo amarelo);
- rejeitados pela ANS (fundo vermelho) quando a operadora poderá alterar o dado rejeitado pela ANS ou a retornar ao dado cadastral anterior.

Para obter informações acerca da alteração dos dados, o usuário deverá clicar no ícone de lápis azul , conforme figura 3 abaixo:

#### Figura 3 – Exemplo de ícone Lápis Azul disponível ao lado dos dados cadastrais passíveis de alteração.

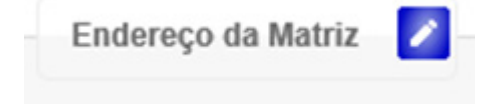

Fonte: Sistema Cadastro de Operadora - CADOP, 2021.

O lápis azul abrirá um quadro informacional no qual usuário será orientado sobre quais dados ensejam a inserção de documentos comprobatórios e quais alterações poderão ser livremente preenchidas, além de informações adicionais acerca da necessidade de validação pela ANS e a incidência do pagamento da Taxa de Alteração de Dados da Operadora (TAO).

Cada aba de dados possui seu próprio quadro informacional, veja figura 4 abaixo:

#### Figura 4 – Exemplo de quadro informacional sobre detalhamentos de cada campo cadastral disponível para atualização.

| Campo              | <b>Mensagem</b>                                                                                                    | <b>Depende</b><br>de<br>Validação<br>pela ANS |
|--------------------|----------------------------------------------------------------------------------------------------|-----------------------------------------------|
| Endereço de Matriz | Campo passível de atualização, mediante inclusão de documentação comprobatória, que poderá ser o<br>Contrato Social ou o Estatuto Social ou, ainda, outro documento equivalente, devidamente registrados no<br>órgão competente. Quando alterado, esse campo necessita de validação por parte da ANS (ficará<br>amarelo após a operadora/administradora de benefícios efetuar o salvamento do dado). Para essa<br>atualização há hipótese de incidência de Taxa por Alteração de Dados - TAO, conforme RN n.493/2022.<br>Recomenda-se que o comprovante de recolhimento da taxa seja anexado junto com a documentação<br>comprobatória necessária para a atualização do dado cadastral. OBS: a alteração do Contrato Social ou<br>do Estatuto Social, independentemente de ocasionar atualizações dos dados contidos no presente<br>sistema - CADOP, também enseja o pagamento da TAO. | Sim                                           |
| Endereço inválido  | Somente a ANS pode marcar o campo como inválido, sendo que quando o campo estiver marcado, a<br>operadora poderá apresentar novo endereço e desmarcar o campo, a fim de atualizá-lo.                                                                                                    | Sim                                           |

Fonte: Sistema de Cadastro de Operadora - CADOP, 2022.

No caso de campos em que não haja necessidade de inserção de documentos comprobatórios, o ícone do lápis azul será utilizado somente para caráter informativo, conforme demonstra Tabela 1 abaixo:

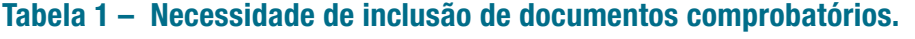

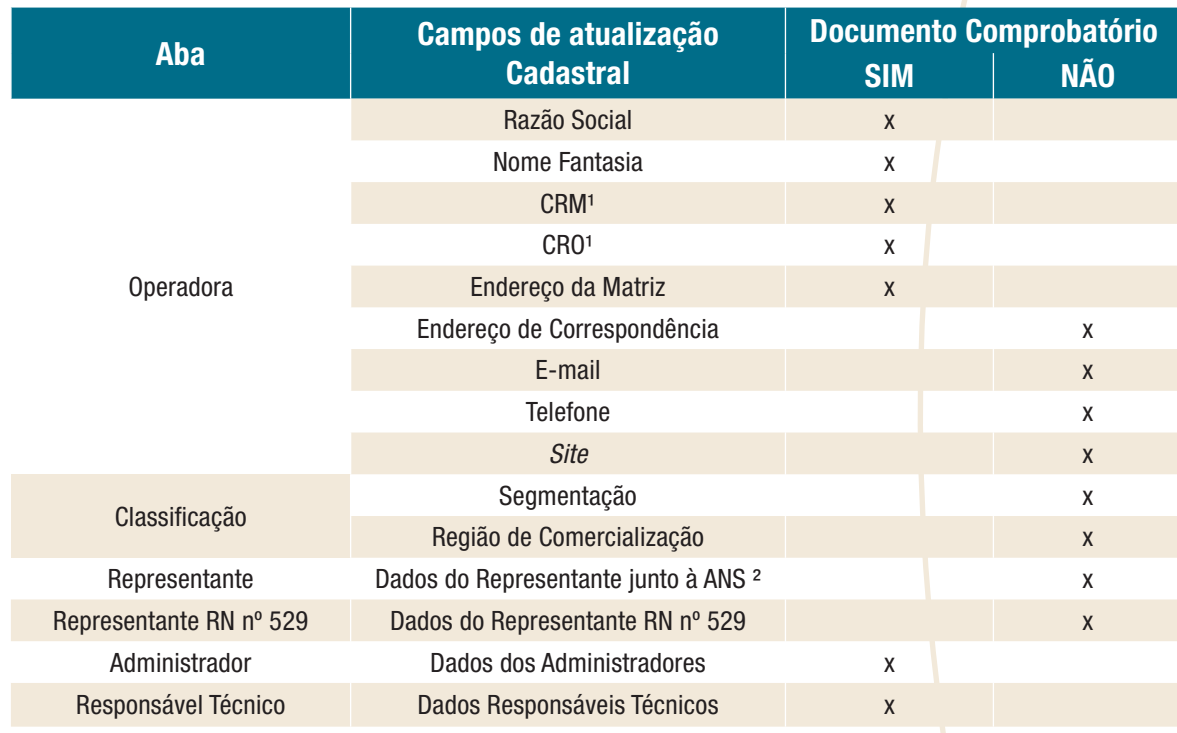

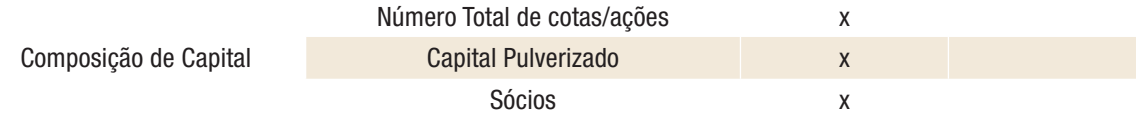

Fonte: Coordenadoria de Habilitação, 2022.

1 Apenas para os casos de alteração do CRM/CRO (referentes ao CNPJ da Sede). Para envio do Certificado Anual de Regularidade de Pessoa Jurídica no CRM deverá ser inserido como documento avulso, conforme detalhado no item 6 deste manual.

² Apesar de dispensar documentação comprobatória, a alteração desse campo imprescinde pagamento de TAO, cujo comprovante de pagamento poderá ser anexado no próprio sistema.

### 4 COMO ALTERAR OS DADOS LIVREMENTE PREENCHIDOS

Como mencionado anteriormente, os campos endereço de correspondência, e-mail, telefone (s), *site*, segmentação, região de comercialização, representante junto à ANS e Representante da RN n.529 não precisam de inserção de documentos comprobatórios para serem atualizados.

Isso significa que após o usuário salvar os dados eles passarão, imediatamente, a integrar a base de dados da ANS.

Os campos que não precisam de documento comprobatório possuem o fundo branco, bastando o usuário clicar o curso de digitação sobre ele e depois de lançar as informações desejadas clicar no botão salvar.

No exemplo abaixo será demonstrado a atualização do telefone, campo com fundo na cor branca, conforme figura 5 abaixo:

#### Figura 5 – Exemplo de campo livremente preenchido

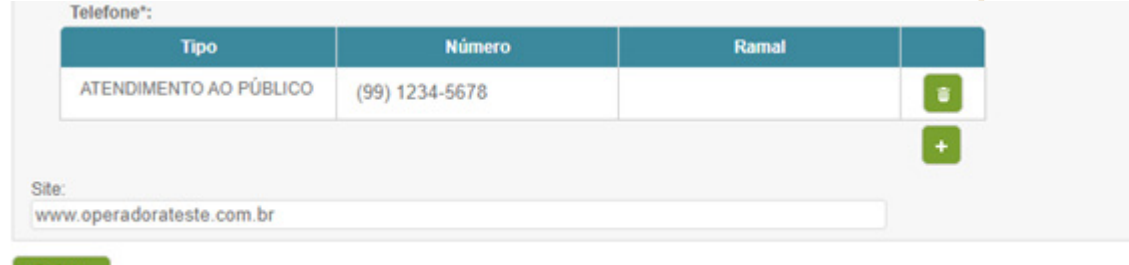

**Salvar** 

Fonte: Sistema Cadastro de Operadora - CADOP, 2021.

O usuário deverá clicar com o cursor sobre a célula "Tipo" e poderá escolher a lista de telefones existentes (RESIDENCIAL, COMERCIAL, MÓVEL, FAX, ATENDIMENTO AO PÚBLICO), editar os campos e clicar em *Salvar* ao final da página do navegador, conforme figura 6 abaixo:

#### Figura 6 – Exemplo de campo "telefone" livremente preenchido

| <b>Tipo</b>                                                                                | <b>Número</b>  | Ramal |   |
|--------------------------------------------------------------------------------------------|----------------|-------|---|
| ATENDIMENTO AO PÚBLE -                                                                     | (99) 1234-5678 |       | ۰ |
| Selecione<br><b>RESIDENCIAL</b><br>Site:<br><b>COMERCIAL</b><br><b>WWW</b><br><b>MÓVEL</b> |                |       | ٠ |
| <b>FAX</b><br><b>Salv</b><br>ATENDIMENTO AO PÚBLICO                                        |                |       |   |

Fonte: Sistema Cadastro de Operadora - CADOP, 2021.

# 5 COMO ALTERAR OS DADOS QUE PRECISAM DE DOCUMENTOS COMPROBATÓRIOS

Os campos que necessitam do envio de documentação, por parte da operadora ou administradora de benefícios, ficam originalmente na cor cinza e bloqueados para edição.

Integram esse conjunto: a razão social, o nome fantasia, o número de inscrição do CRM e do CRO (referentes ao CNPJ da sede), o endereço da matriz, os dados dos administradores, os dados do responsável técnico, o número total de cotas/ações, o capital pulverizado e dos sócios.

Para habilitar o campo cinza para edição o usuário terá que preencher um cadastro prévio, informando qual documento comprobatório deseja encaminhar para ANS e o relacionar com o campo que necessita atualizar, sendo possível utilizar o mesmo documento para editar mais de um campo cadastral.

Dessa forma, apesar de haver diversos lápis azuis espalhados pelas diversas abas do sistema, todos levarão a um mesmo caminho, a partir do momento que o usuário clicar no botão *Prosseguir*, conforme figura 7 abaixo:

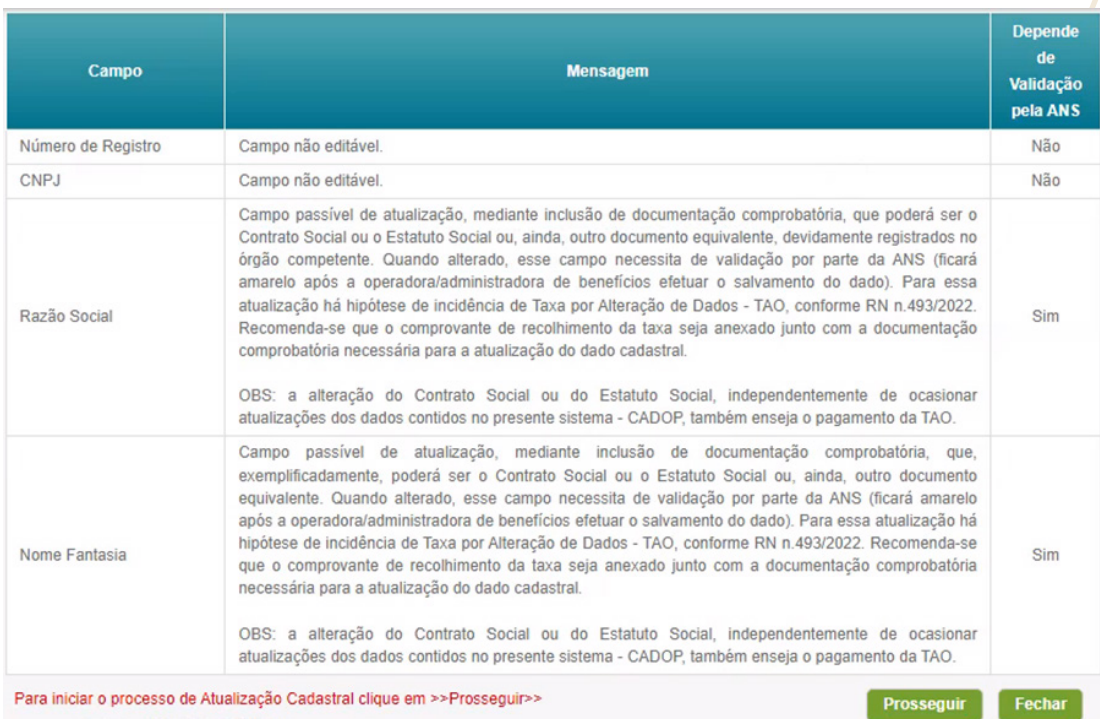

#### Figura 7 – Uso do botão Prosseguir

Após clicar em Prosseguir o usuário terá que fazer uma escolha entre 4 (quatro) possibilidades, de acordo com a sua necessidade, conforme descrito a frente de cada um dos números a seguir, na figura 8:

Fonte: Sistema Cadastro de Operadora - CADOP, 2022.

#### Figura 8 – Opções para atualizar o cadastro.

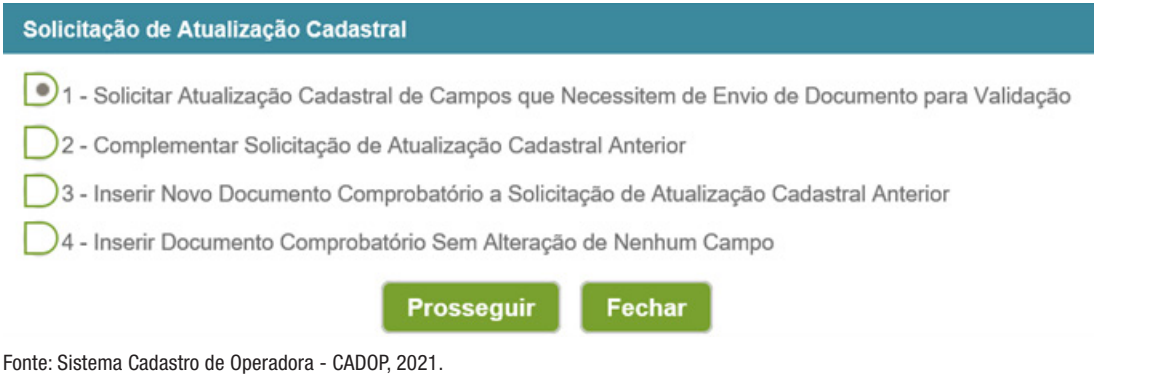

Ou seja, quando o usuário clicar nos botões n.2 ou n.3 será possível vincular uma nova atualização/ documento comprobatório com um protocolo já criado pelo usuário, quando, anteriormente, o usuário optou pelo n.1 do quadro acima.

Dessa forma, quando escolhido os números 2 e 3 o próprio sistema disponibilizará a lista de protocolos existentes.

A utilidade do item n.4 será melhor detalhada adiante, neste Manual.

Após a seleção de uma das quatro opções acima, será apresentada a tela abaixo, para preenchimento dos dados do documento comprobatório, conforme figura 9 abaixo:

#### Figura 9 – Cadastro dos documentos comprobatórios – opção n.1

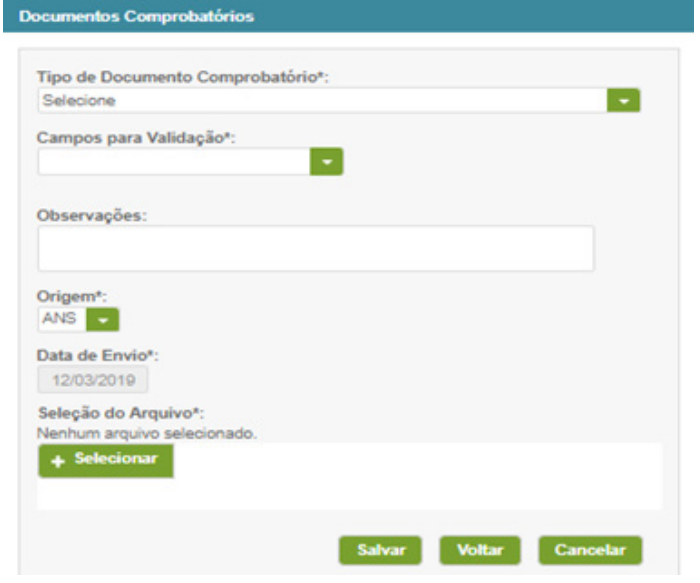

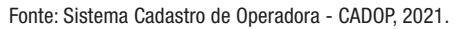

Serão exibidos, para seleção, os tipos de documento possíveis de anexação. As opções são: Contrato Social, Estatuto Social, Ata, CRM/CRO do Responsável Técnico, CPF, Termo de Responsabilidade e Outros. Cada tipo de documento citado anteriormente poderá estar previamente habilitado para alterar apenas um ou múltiplos campos cadastrais, sendo que o usuário é quem deverá selecionar *exclusivamente* os campos que realmente deseja atualizar, conforme demonstra figura 10 a seguir:

#### Figura 10 – Detalhamento da escolha dos campos passíveis de edição.

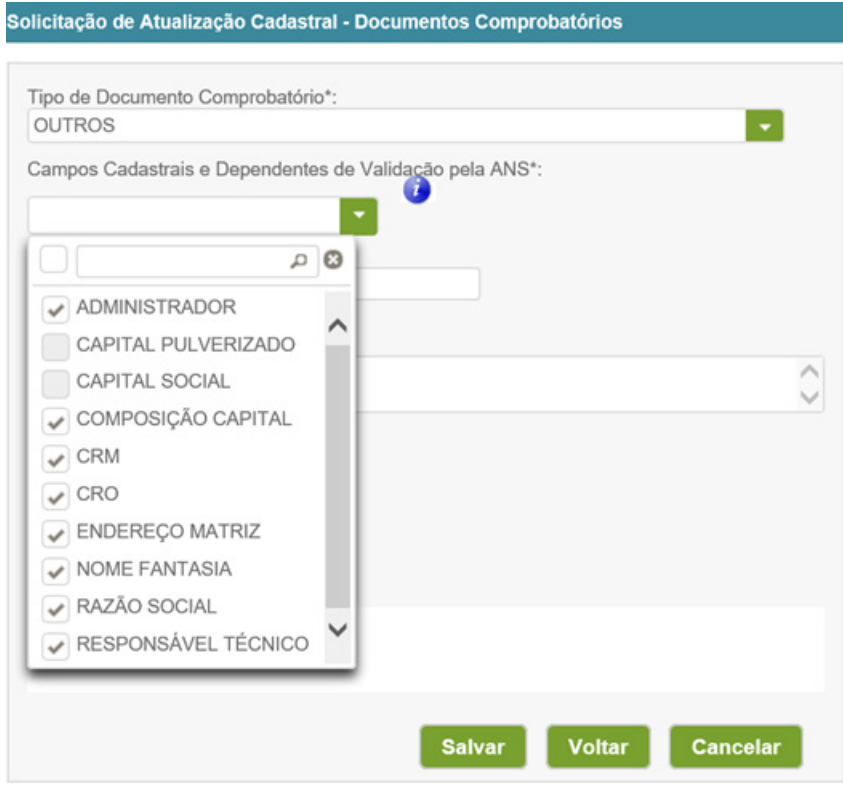

Fonte: Sistema Cadastro de Operadora - CADOP, 2021.

ATENÇÃO: o sistema foi programado para vincular todas as hipóteses possíveis de um mesmo documento comprobatório com todos o(s) campo(s) possíveis de edição. Por isso, caso o usuário identifique que o documento a ser encaminhado altera apenas um campo, deverá desmarcar todos os outros na lista exibida.

Na sequência do preenchimento, o usuário irá anexar a documentação comprobatória. Após a inserção do documento, aparecerá a seguinte mensagem:

#### Figura 11 – Mensagem exibida pelo sistema após o protocolo do documento comprobatório

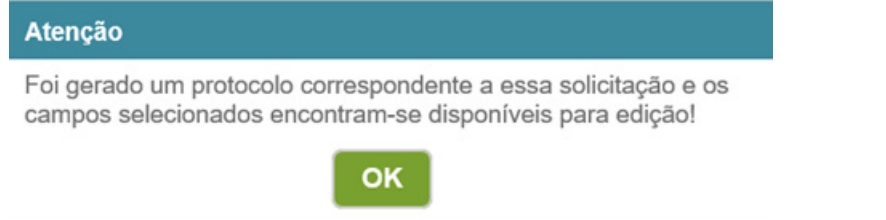

Fonte: Sistema Cadastro de Operadora – CADOP, 2021.

Os protocolos, o tipo de documento inserido e quais campos que foram selecionados para alteração poderão ser consultados na aba "Documentos Comprobatórios", conforme figura 12 a seguir:

#### Figura 12 – Consulta dos documentos protocolados na Aba "documentos comprobatórios"

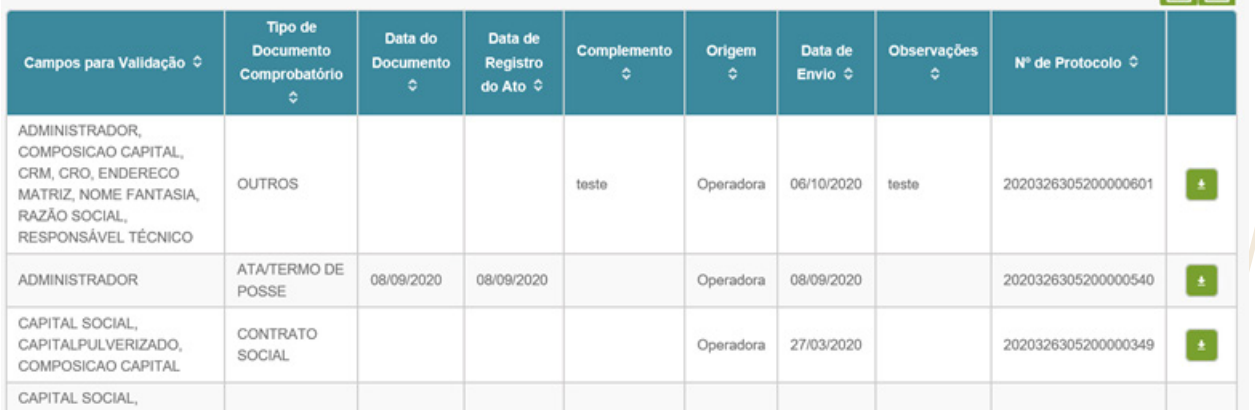

Fonte: Sistema Cadastro de Operadora - CADOP, 2021.

Após anexar os documentos, os campos selecionados para preenchimento e validação serão desbloqueados nas respectivas abas e da cor de fundo cinza se tornarão brancos.

A operadora poderá, então, preencher os novos dados em cada aba e salvar a alteração. Essa alteração estará associada ao número de protocolo gerado ao anexar o documento. É necessário salvar as alterações em cada aba.

Após a realização de cada alteração desejada, aparecerá a seguinte mensagem:

#### Figura 13 – Mensagem exibida pelo sistema após o usuário salvar os dados atualizados.

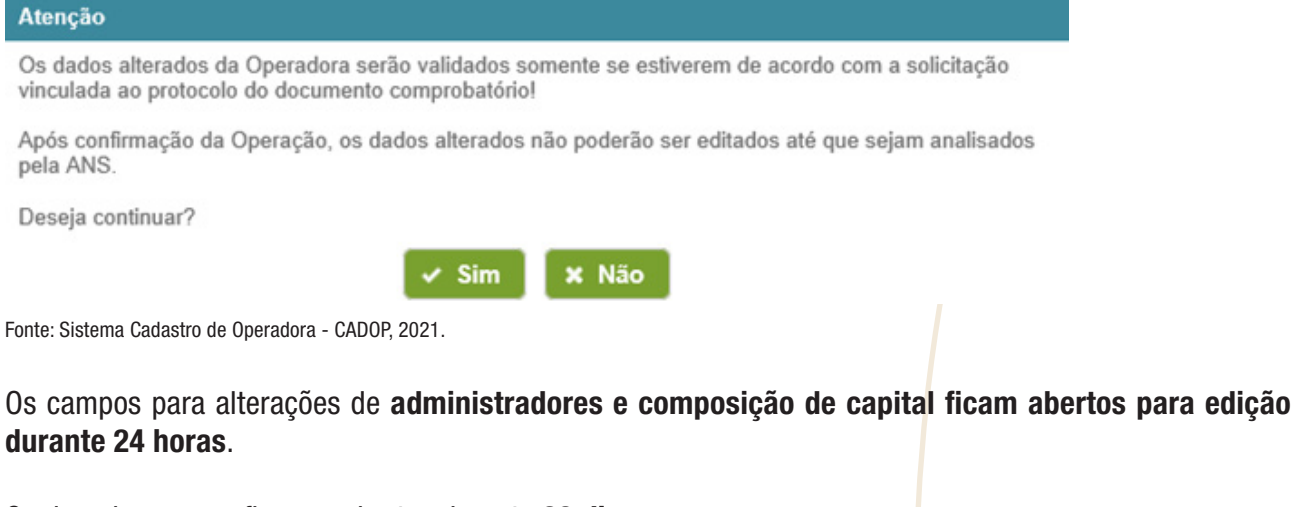

Os demais campos ficaram abertos durante 30 dias.

Atenção: Em caso de expiração dos prazos mencionados acima, será necessária a inserção de novos documentos comprobatórios.

Alerta-se que a obrigação de quitar a TAO está atrelada a data de protocolo dos documentos, ou seja, datas de protocolo diferentes ensejam recolhimento de TAO diversas.

Após clicar no botão *SALVAR*, ao final da página de navegação, os dados ficarão marcados em amarelo e permanecerão pendentes de validação pela ANS.

O número de protocolo criado anteriormente poderá ser visto ao passar o cursor sobre os dados incluídos ou alterados (com fundo amarelo), conforme figura 14 a seguir:

#### Figura 14 – Exemplo do cabeçalho contendo campos pendentes de validação.

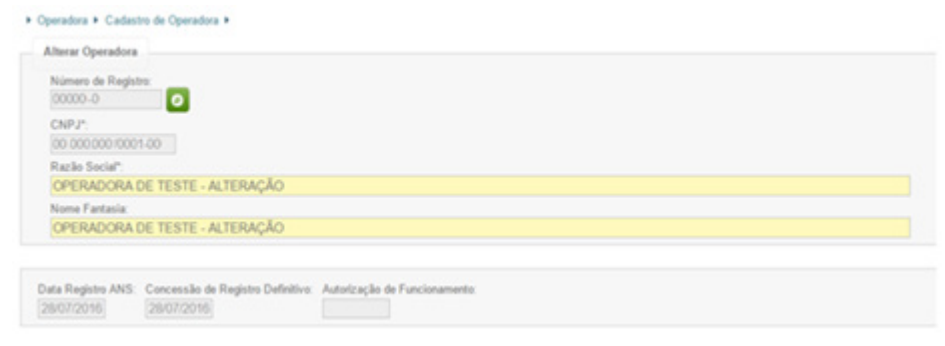

Fonte: Sistema Cadastro de Operadora - CADOP, 2021.

Para saber qual era o último dado constante no sistema, antes da alteração, basta passar o mouse sobre o campo que o sistema exibirá uma caixa de texto indicando que o dado está pendente de validação e informará o "último valor válido", conforme figura 15 abaixo:

#### Figura 15 – Exemplo dos campos pendentes de validação e detalhamento sobre o último valor válido.

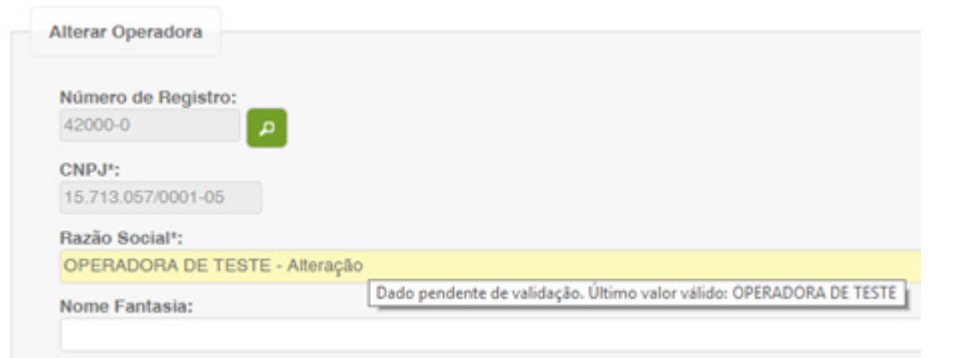

Fonte: Sistema Cadastro de Operadora - CADOP, 2021.

No exemplo acima, o mouse foi passado sobre o campo "Razão Social".

Os campos pendentes de validação serão aprovados ou reprovados pelo usuário ANS. Se os dados forem aprovados, eles ficam salvos em definitivo no sistema. Mais adiante neste Manual será detalhada a rejeição dos dados.

A operadora poderá consultar, no sistema Protocolo Eletrônico ou no próprio sistema de Cadastro da Operadora – CADOP, na aba Documentos Comprobatórios, o detalhamento de suas petições, acompanhado do número do protocolo.

### 6 COMO INCLUIR DOCUMENTOS AVULSOS

Em alguns casos há necessidade do envio de documentos comprobatórios listados nos Anexos I e III da Resolução Normativa de nº 543, de 2022, mas que não ensejam alterações de dados no sistema CADOP, como por exemplo, uma alteração do contrato/estatuto social da operadora ou administradora de benefício.

Exemplifica-se: o sistema não possui uma ABA exclusiva para anexar as alterações dos atos constitutivos, contrato social ou estatuto social, documentos de envio obrigatório, inclusive, que ensejam pagamento da TAO.

Dessa forma, o usuário deverá fazer seu envio utilizando o botão n.4, após clicar em qualquer lápis azul espalhado pelo sistema e depois clicar em *Prosseguir*, conforme figura 16 abaixo:

#### Figura 16 – Opções para atualizar o cadastro.

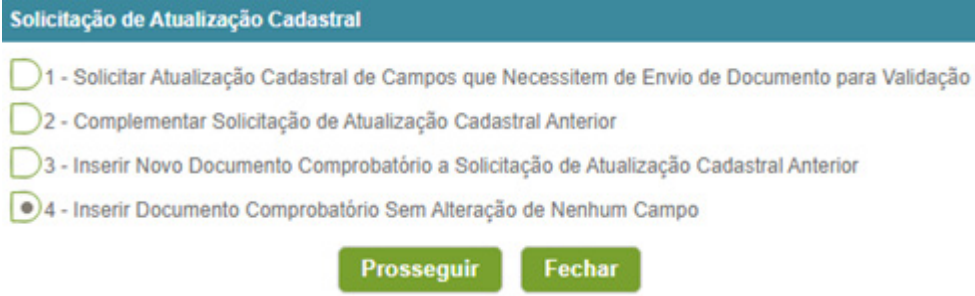

Fonte: Sistema Cadastro de Operadora - CADOP, 2021.

Posteriormente, o usuário deverá escolher um documento comprobatório da lista de documentos, já cadastrado pela ANS, ou escolher a opção *OUTROS*.

Outros exemplos de documentos comprobatórios que não ensejam alteração de dados no CADOP são a renovação anual do Certificado de Regularidade de Inscrição de Pessoas Jurídica no CRM; o Certificado de Entidade Beneficente de Assistência Social emitido pelo Ministério competente (CEBAS), bem como o comprovante de utilidade pública, documentos essenciais para operadoras na modalidade filantrópica. Para estes casos, a operadora deverá utilizar a opção n. 4.

# 7 ANÁLISE PELA ANS DAS ATUALIZAÇÕES SOLICITADAS - OS CAMPOS APROVADOS E OS REJEITADOS

Todas as informações contidas nos campos passíveis de análise por parte da ANS (em amarelo) poderão ser aprovados ou rejeitados.

Enquanto a ANS não analisar aquela específica solicitação de atualização (campo em amarelo), o usuário não conseguirá fazer novas atualizações para este mesmo campo.

Em caso de aprovação pela ANS, os campos retornarão a cor de fundo padrão, ou seja, cinza (administradores e composição de capital) e se tornarão disponíveis para um novo ciclo de atualização, ou ainda, se estivem na janela de atualização de 30 dias, retornarão a cor de fundo branco, permitindo nova atualização.

Caso um ou mais campos sejam rejeitados, esses campos ficarão com o fundo vermelho. Neste caso, a própria operadora poderá retornar ao valor válido anterior, acionando o ícone ao lado do campo. O último valor válido de cada campo é exibido ao se passar o mouse sobre ele, conforme figura 17 abaixo:

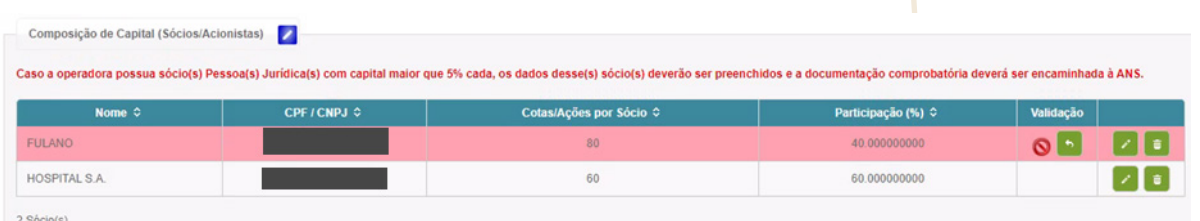

#### Figura 17 – Exemplo de tela com a rejeição feita pela ANS.

Fonte: Sistema Cadastro de Operadora - CADOP, 2022.

Ao passar o mouse sobre o ícone de reprovação é exibido o seu motivo e a data. Exemplo:

#### Figura 18 – Detalhamento do motivo de rejeição.

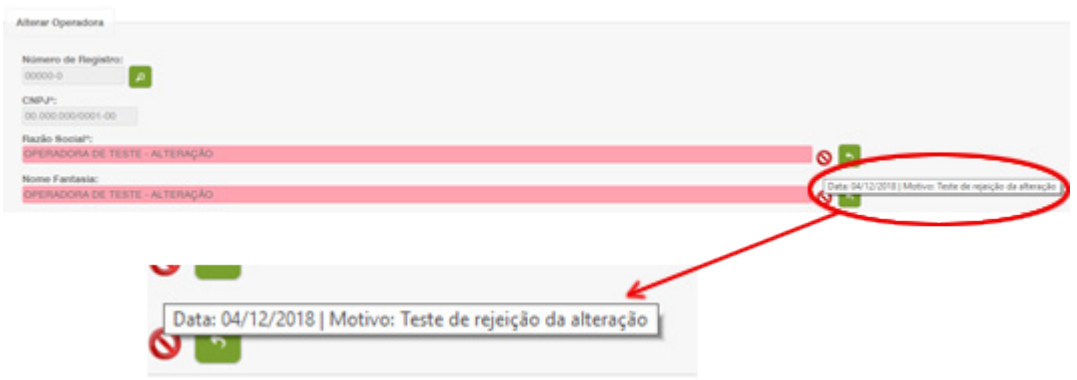

Fonte: Sistema Cadastro de Operadora - CADOP, 2021.

Para saber qual era o último dado válido antes da alteração e da sua reprovação, basta passar o mouse sobre o campo contendo o dado reprovado, conforme figura 19 abaixo:

#### Figura 19 – Detalhamento sobre o último dado válido.

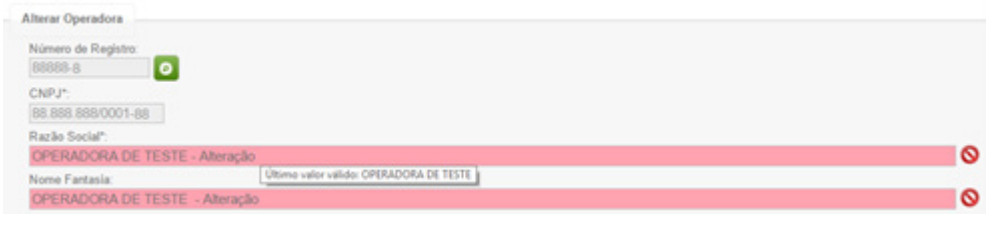

Fonte: Sistema Cadastro de Operadora - CADOP, 2021.

Se o dado reprovado for alterado novamente, o campo volta a ficar pendente de validação. No entanto, se o campo for alterado para o último dado válido, ele será salvo automaticamente sem ficar pendente de nova validação

ATENÇÃO: SEMPRE QUE A ANS REJEITAR UM CAMPO CADASTRAL, ENCONTRAR INCONSISTÊNCIAS OU NECESSITAR DE COMPLEMENTAÇÕES PARA MELHOR ANALISAR O CASO, SERÁ ENVIADO UM OFÍCIO PARA O ENTE REGULADO, CONCEDENDO PRAZO PARA ATENDER AS EXIGÊNCIAS PERTINENTES.

# 8 SITUAÇÕES ESPECIAIS

Nesse tópico aproveitamos para registrar algumas situações que poderão vir a ocorrer quando do uso do sistema.

#### **8.1 ADMINISTRADOR IMPEDIDO**

Se os dados do Administrador estiverem com a letra vermelha, significa que ele é um administrador impedido para ocupar este cargo, nos termos das Resoluções Normativas – RN n.º 11, de 2002, RN nº 311, de 2012 ou RN nº 520, de 2022, a que couber em relação à data de início de mandato. Lembrando que, na ocorrência de alteração do mandato, a assinatura de um novo termo se aplica.

Ao passar o mouse sobre o número do CPF deste Administrador, será exibido o número do registro da operadora que originou o impedimento. Exemplo:

Figura 20 – Informações sobre o administrador impedido.

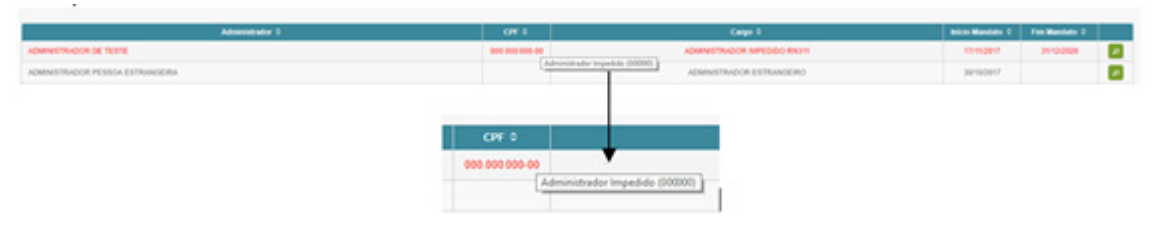

Fonte: Sistema Cadastro de Operadora - CADOP, 2021.

Nesse caso a operadora deverá providenciar substituição dele ou, provavelmente, o caso está sendo tratado em um processo administrativo próprio, que verse sobre a atuação do administrador impedido.

#### **8.2 CAMPO SEGMENTAÇÃO**

Esse campo ficará indisponível para edição para administradoras de benefícios, seguradoras e autogestões. Já para as demais modalidades operacionais o campo poderá ser livremente editado:

#### Tabela 2 – Segmentações possíveis por modalidade operacional

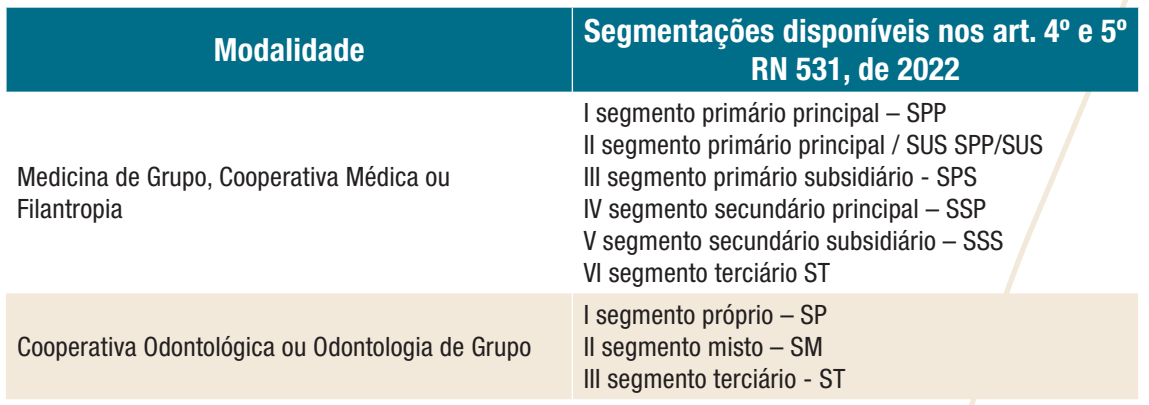

Fonte: Coordenadoria de Habilitação, 2022.

#### **8.3 ABA COMPOSIÇÃO DE CAPITAL**

Os campos dessa Aba ficam disponíveis para edição de todas as modalidades operacionais, todavia, as associações, fundações e cooperativas não precisarão preenchê-los.

## 9 SUPORTE AO USUÁRIO

A ANS disponibiliza em seu portal informações sobre a Manutenção de Registro de Operadora (Atualização cadastral) das operadoras de plano de saúde e administradoras de benefícios (*[https://www.gov.br/ans/pt-br/](https://www.gov.br/ans/pt-br/assuntos/operadoras/registro-e-manutencao-de-operadoras/manutencao-de-registro-de-operadora-1) [assuntos/operadoras/registro-e-manutencao-de-operadoras/manutencao-de-registro-de-operadora-1](https://www.gov.br/ans/pt-br/assuntos/operadoras/registro-e-manutencao-de-operadoras/manutencao-de-registro-de-operadora-1)*).

Dúvidas adicionais poderão ser dirigidas ao e-mail *[dioperesponde@ans.gov.br](mailto:dioperesponde%40ans.gov.br?subject=)*

# REFERÊNCIAS

AGÊNCIA NACIONAL DE SAÚDE SUPLEMENTAR. Instrução Normativa nº 19, de 29 de abril de 2022. Estabelece os requisitos e procedimentos para a concessão da autorização de funcionamento das Administradoras de Benefícios e revoga a Instrução Normativa nº 34, de 5 de outubro de 2009, da Diretoria de Normas e Habilitação das Operadoras. Disponível em *[https://www.ans.gov.br/component/](https://www.ans.gov.br/component/legislacao/?view=legislacao&task=textoLei&format=raw&id=NDIwMg==) [legislacao/?view=legislacao&task=textoLei&format=raw&id=NDIwMg==](https://www.ans.gov.br/component/legislacao/?view=legislacao&task=textoLei&format=raw&id=NDIwMg==)*. Acesso em: 16 nov. 2022.

AGÊNCIA NACIONAL DE SAÚDE SUPLEMENTAR. Resolução Normativa nº 137, de 14 de novembro de 2006. Dispõe sobre as entidades de autogestão no âmbito do sistema de saúde suplementar. Disponível em: < *<http://www.ans.gov.br/component/legislacao/?view=legislacao&task=PDFAtualizado&format=raw&id=MTExNw==>* >. Acesso em 5 de mar. 2020.

AGÊNCIA NACIONAL DE SAÚDE SUPLEMENTAR. Resolução Normativa – RN nº 526, de 29 de abril de 2022. Dispõe sobre os critérios para definição do capital regulatório das operadoras de plano de assistência à saúde. Disponível em *<https://www.ans.gov.br/component/legislacao/?view=legislacao&task=textoLei&format=raw&id=NDIyMQ==>*. Acesso em: 17 nov. 2022

AGÊNCIA NACIONAL DE SAÚDE SUPLEMENTAR. Resolução Normativa - RN nº 531, de 02 de maio de 2022. Dispõe sobre a definição, a segmentação e a classificação das Operadoras de Planos de Assistência à Saúde e revoga a Resolução de Diretoria Colegiada nº 39, de 27 de outubro de 2000, e a Resolução Normativa nº 315, de 28 de novembro de 2012. Disponível em *[https://www.ans.gov.br/component/](https://www.ans.gov.br/component/legislacao/?view=legislacao&task=textoLei&format=raw&id=NDIyNQ==) [legislacao/?view=legislacao&task=textoLei&format=raw&id=NDIyNQ==](https://www.ans.gov.br/component/legislacao/?view=legislacao&task=textoLei&format=raw&id=NDIyNQ==)*. Acesso em: 17 nov. 2022.

AGÊNCIA NACIONAL DE SAÚDE SUPLEMENTAR. Resolução Normativa ANS nº 543, de 02 de setembro de 2022. Dispõe sobre a concessão de Autorização de Funcionamento das Operadoras de Planos de Assistência à Saúde e sobre o Registro de Produtos. Disponível em *[https://www.ans.gov.br/component/](https://www.ans.gov.br/component/legislacao/?view=legislacao&task=textoLei&format=raw&id=NDI4Mw==) [legislacao/?view=legislacao&task=textoLei&format=raw&id=NDI4Mw==](https://www.ans.gov.br/component/legislacao/?view=legislacao&task=textoLei&format=raw&id=NDI4Mw==)*. Acesso em: 16 nov. 2022.

BRASIL. Lei nº 9.656, de 3 de junho de 1998. Dispõe sobre os planos e seguros privados de assistência à saúde. Disponível em: < [https://www.planalto.gov.br/ccivil\\_03/Leis/L9656.htm](https://www.planalto.gov.br/ccivil_03/Leis/L9656.htm) >. Acesso em 20 de mar. 2020. .

#### PARA MAIS INFORMAÇÕES E OUTROS ESCLARECIMENTOS, ENTRE EM CONTATO COM A ANS. VEJA ABAIXO NOSSOS CANAIS DE ATENDIMENTO:

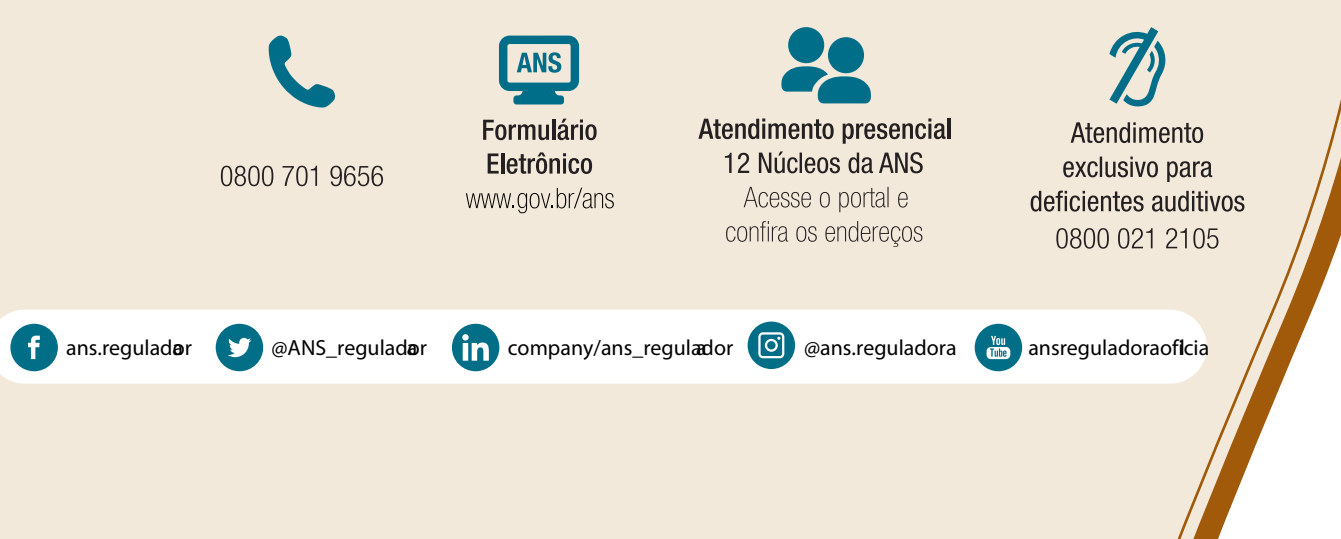

AGÊNCIA NACIONAL DE SAÚDE SUPLEMENTAR MANUAL DO USUÁRIO - SISTEMA CADASTRO DE OPERADORAS - CADOP 20

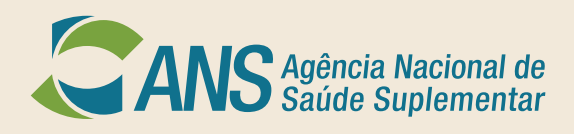

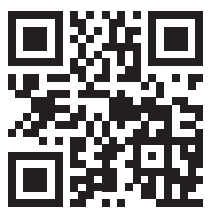